**,\_\_- PowerPoint 97**

# **PowerPoint 97,** • **questo sconosciuto**

#### **seconda parte**

#### *di Aldo Ascenti*

Per usare proficuamente PowerPoint 97 non è necessario memorizzarne tutte le più minute caratteristiche. In effetti, grazie alla struttura modulare dei programmi Microsoft. PowerPoint sarà utilizzabile a prescindere dalla conoscenza di come inserire, ad esempio, un organigramma. Se non è indispensabile sapere tutto è, però, molto utile avere una panoramica complessiva delle potenzialità del software, così da sapere che, per inserire il suddetto organigramma, esiste una funzione specifica, molto più comoda da usare dei tool grafici che ci costringerebbero a disegnare rettangoli e freccine in grande quantità. In questo articolo ci occuperemo proprio di analizzare quelle funzionalità di PowerPoint che, anche se non indispensabili, possono rendere più leggero e veloce lavorare con le presentazioni.

# **Cominciamo dal principio**

Aprendo PowerPoint 97 ci vengono presentate tre possibili alternative per creare una nuova presentazione: partire da un documento vuoto, sfruttare uno dei numerosi modelli predefiniti o attivare un'autocomposizione. Gran parte delle novità presenti nelle versioni più recenti di Office sono legate alle autocomposizioni. Come molti sanno, si tratta di percorsi guidati che, a fronte di una sequenza di domande poste all'utente, realizzano in modo automatico operazioni complesse, che richiederebbero, altrimenti, una conoscenza più approfondita delle caratteristiche del programma. Se l'uso delle autocomposizioni può essere molto vantaggioso per un utilizzatore alle prime armi, con l'aumentare delle esigenze di personalizzazione e qualità del lavoro è spesso necessario abbandonare queste automazioni così da sfruttare tutta l'elasticità del software a disposizione. In particolare, l'autocomposizione che viene offerta come possibilità all'apertura di una nuova sessione di lavoro con PowerPoint conduce alla generazione di una presentazione completa, corredata di testi e quant'altro il programma ritiene necessario alle nostre esigenze. Sarebbe tutto perfetto tranne per il fatto che non si tratta

della nostra presentazione ma di quella pensata e organizzata dai progettisti di PowerPoint e, spesso, il lavoro necessario per i dovuti adattamenti è maggiore di quello richiesto da una realizzazione ex novo.

## **Impostare gli schemi e creare modelli**

L'uso dei modelli di documento ci permette di definire, una volta per tutte, uno standard estetico per le nostre presentazioni future. Lavorare con i modelli è tanto più utile quanto più simili saranno i documenti che prevediamo di realizzare, come quando, all'interno di un'azienda, sorge la necessità di produrre tutte le presentazioni con uno stile comune e con una presenza diffusa del nome e del logo della ditta.

Si può creare un modello a partire da una nuova presentazione vuota. Presa questa decisione PowerPoint ci propone una finestra di dialogo, su cui torneremo tra breve, all'interno della quale sono schematizzate le 24 diverse tipo-

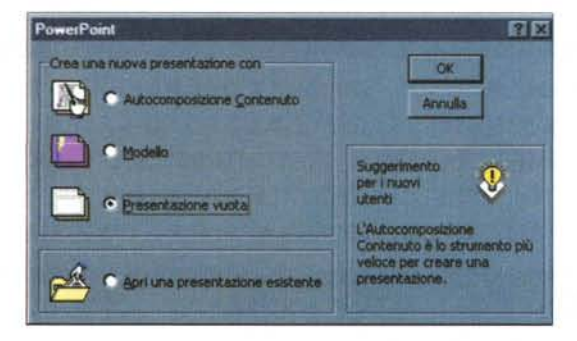

*Aprendo PowerPoint* 97 *si può scegliere tra usare un 'autocomposizione, partire da un modello* o *creare una presentazione vuota.*

*La procedura di autocomposizione porta, con una serie di domande, a generare una presentazione completa da adattare alle esigenze specifiche.*

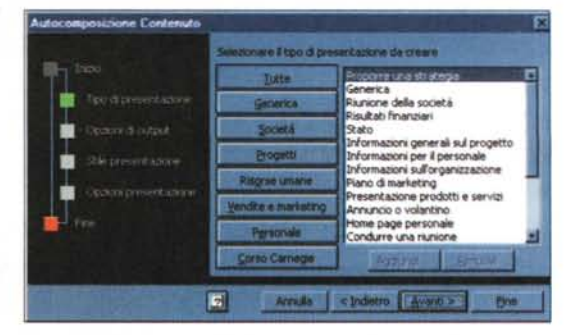

logie di diapositiva predefinite, chiedendoci di scegliere quale tipo di slide inserire per cominciare. Se si preme il pulsante annulla sarà, quindi, possibile scegliere dal menu visualizza il comando schema/diapositiva per ottenere una rappresentazione delle varie parti di una slide. Oani modifica

effettuata in questa particolare modalità si rifletterà su tutte le diapositive che si creeranno nella presentazione corrente; se, ad esempio, si seleziona l'area del titolo e se ne cambiano dimensioni e posizione, tali adattamenti avranno effetto su tutte le diapositive dotate di un titolo. La definizione delle caratteristiche di ogni zona avverrà con i normali comandi di disegno e formattazione e qualsiasi oggetto grafico si voglia aggiungere apparirà, nella stessa posizione, in ogni schermata della presentazione. Esiste, inoltre, la possibilità di impostare in modo distinto le caratteristiche delle diapositive "comuni" rispetto a quelle che vorremo usare come "copertina" della nostra presentazione. Per far ciò sarà necessario scegliere nuovo schema titolo dal menu inserisci per ottenere due diversi schemi da formattare indipendentemente.

Fatto questo basterà salvare lo schema così realizzato come modello di presentazione (con estensione .pot)

 $10 - 6 = 0$  2 2

Est

Ovest

Nord

per aver definito uno stile originale da applicare, quando necessario, ad un intero documento o a una singola diapositiva.

### I layout diapositiva

Una diapositiva di PowerPoint può

Il foglio dati è una finestra, impostata come un foglio di calcolo, dove inserire i dati da rappresentare in un grafico.

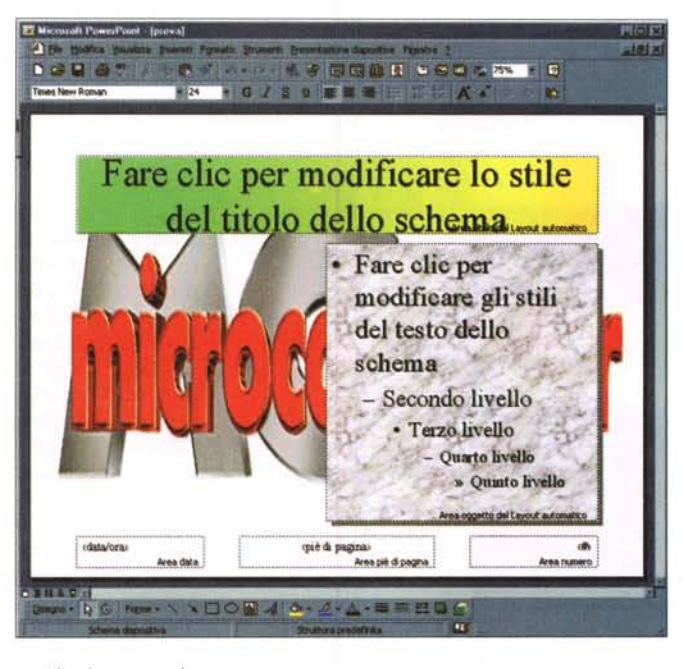

Tutte le modifiche effettuate nella modalità schema diapositiva si riflettono sulle slide che si creeranno successivamente.

essere disegnata liberamente oppure la si può realizzare adattando uno dei 24 layout che ci vengono proposti ogni qualvolta comandiamo al programma di inserire una nuova slide. Ciascun layout si basa sullo schema che abbiamo imparato a definire e divide la diapositiva in aree rettangolari, predispo-

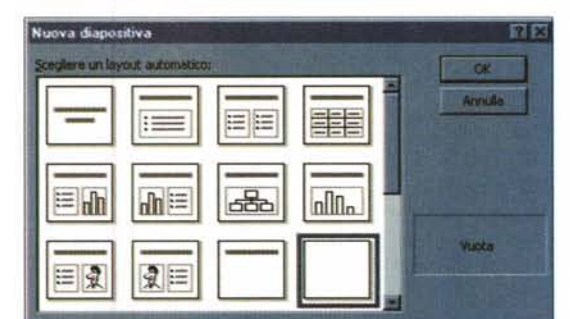

 $nnn$ 

più efficace

**The Fact Little Com** 

Previsioni

ste per l'inserimento di oggetti che vanno dai semplici riquadri del titolo o del testo a quelli nei quali, con un semplice doppio clic, si può attivare la procedura di creazione di tabelle, grafici, organigrammi o di collegamento ad oggetti diversi come immagini o clip multimediali.

come usare...

PowerPoint 97

# Lavorare con i grafici

PowerPoint genera grafici in modo molto simile ad Excel. Il programma predispone una finestra apposita. detta foglio dati, atta ad inserire i valori numerici da rappresentare, organizzandoli in una tabella come in un foglio di calcolo. La prima riga e la prima colonna sono destinate alle etichette, che compariranno nelle aree apposite del grafico, mentre il resto della tabella è a disposizione per i valori. Per impostare quali righe o colonne del foglio dati rappresentare di volta in volta è sufficiente un doppio clic sui pulsanti che si trovano in alto o a sinistra della colonna o della riga scelta; sarà, inoltre, possibile scegliere tra vari tipi di

valori numerici utilizzando il menu formato/numero dopo aver selezionato l'area in cui applicare le impostazioni. Tra i vari pulsanti che PowerPoint

Creando una nuova slide si può scegliere tra 24 layout predefiniti, tra i quali c'è anche quello della diapositiva vuota.

Ogni parte di un grafico è formattabile separatamente.

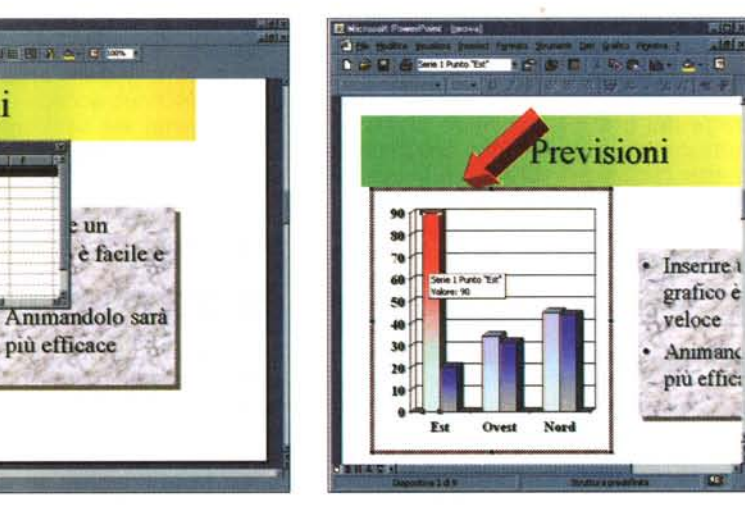

MCmicrocomputer n. 197 - luglio /agosto 1999

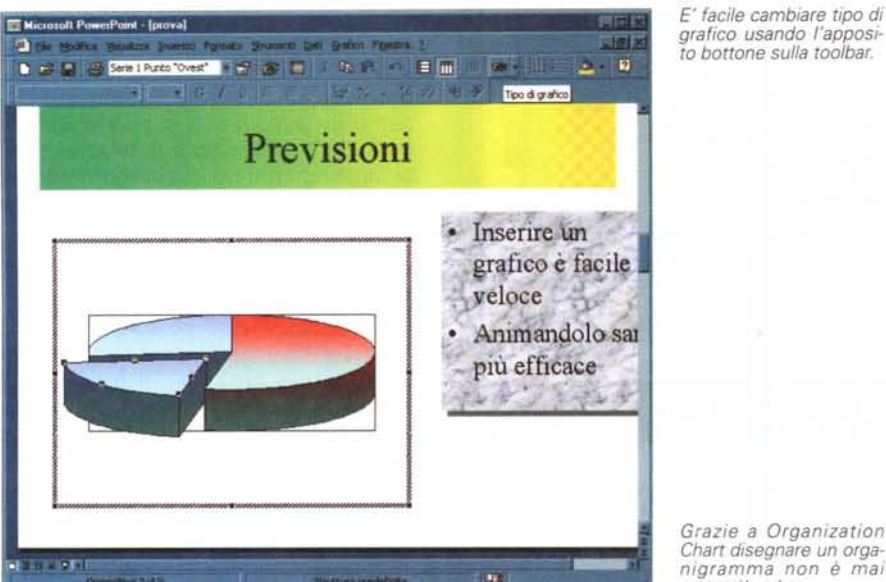

*Grazie a Organization Chart disegnare un organigramma non* è *mai stato più veloce.*

aggiunge alla toolbar quando lavoriamo su un grafico ce n'è uno per cambiare il tipo di grafico e altri che consentono la visualizzazione per riga o per colonna. Un altro pulsante servirà a rendere visibile la tabella, creata nel foglio dati, all'interno dell'area del grafico. Per il resto, un grafico può essere adattato, in quasi tutte le sue caratteristiche, sfruttando, ancora una volta, la

toolbar per selezionare dall'elenco oggetti grafico la parte su cui operare. Un altro modo per modificare una parte del grafico lasciando invariato tutto il resto si ottiene con una serie di precisi clic singoli sulla zona da adattare: se, ad esempio, si ha l'esigenza di evidenziare con un colore diverso una singola barra di un istogramma, è necessario cliccare una volta su di essa, ottenendo così la selezione di tutta la serie, e fare clic una seconda volta per specificare il singolo valore; fatto questo si potrà cambiare il colore della barra agendo sull'apposito pulsante.

Terminate le modifiche il grafico sarà inserito nella nostra presentazione

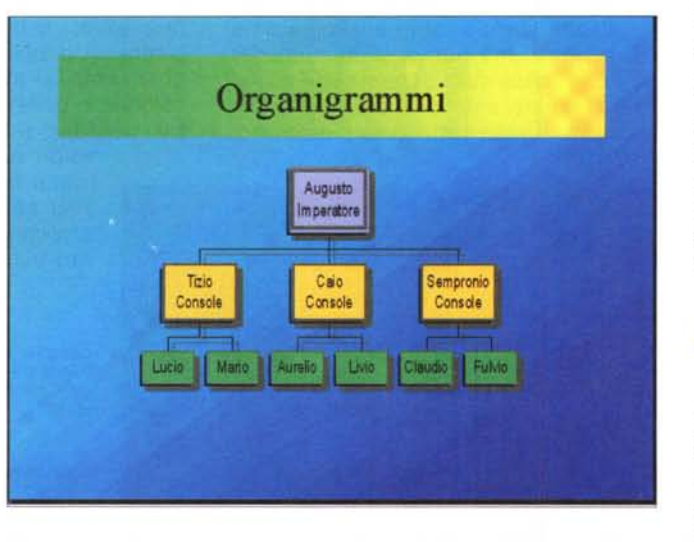

semplicemente cliccando in qualunque altra zona della diapositiva corrente. Si potrà comunque accedere in un secondo momento alla sessione di modifica facendo doppio clic sull'area del grafico.

### **Inserire un organigramma**

Per creare un organigramma si può aggiungere alla presentazione una nuova diapositiva e sfruttare il layout apposito oppure usare il comando inserisci/oggetto e selezionare dall'elenco MS Organization Chart 2.0. In

effetti la procedura di generazione di organigrammi, come quella di creazione grafici o di inserimento di testo deformabile con WordArt, sfrutta un piccolo sottoprogramma a sé stante, accessibile da varie componenti di Office 97. Anche da Word, ad esempio, sarà possibile inserire grafici con le stesse modalità appena descritte; oppure si potrà sfruttare Organization Chart per creare organigrammi dall'interno di una cartella di lavoro di Excel. La finestra di creazione di organigrammi, che compare facendo doppio clic sull'apposita area della diapositiva appena inserita, presenta una serie di pulsanti che permettono aggiungere caselle al nostro diagramma; per inserire un dipendente, ad esempio, si farà clic sull'apposito pulsante e ancora clic sulla casella del manager a cui assegnare il nuovo impiegato. Le caselle possono essere spostate col mouse o cancellate con la tastiera premendo il tasto canc; inoltre, il menu stile permette di scegliere con quale modalità andranno inserite le caselle successive. Ogni casella può contenere quattro righe di testo, sufficienti a specificare il nome della persona, il suo titolo e due righe per eventuali commenti e sarà possibile sfruttare vari comandi per la formattazione del testo e finanche qualche semplice strumento di disegno, attivabile dal menu visualizza.

# **Animare gli oggetti**

Una presentazione animata è una presentazione gradevole. Chi ha progettato PowerPoint lo sapeva bene se ha incluso nel programma comandi a profusione per muovere, nei modi più svariati, gli oggetti all'interno di una diapositiva. Il modo più semplice per animare un oggetto è quello di selezionarlo e quindi scegliere una delle animazioni predefinite dal menu presentazione diapositiva/animazione preimpostata. Le opzioni proposte varieranno a seconda che l'oggetto in questione sia una casella di testo, un disegno, un grafico o altro. Una volta che si è deciso di animare più oggetti all'interno di una singola slide, sorge immediata la necessità di definire un "ordine di apparizione" per gli attori della nostra rappresentazione; per farlo bisognerà accedere alla finestra di dialogo animazione personalizzata che può essere aperta dal menu presentazione diapositiva o cliccando col tasto destro del mouse su un oggetto qualsiasi. Nel

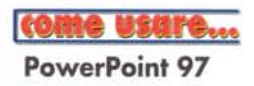

riquadro in alto a sinistra di questa importante finestra, compare l'elenco ordinato degli oggetti per i quali è stata già definita un'animazione, che possono essere cambiati di posto tramite i due pulsanti a freccia, ben visibili a destra di quest'area. Definito così un ordinamento, se ne potrà vedere l'effetto, nell'apposito riquadro, premendo il pulsante anteprima. Nella stessa finestra, la linguetta intervallo permette di impostare se e quando verrà eseguita l'animazione, mentre con effetti si potrà scegliere il tipo di animazione desiderata da un elenco davvero completo, collegare un suono oppure far cambiare colore all'oggetto o nasconderlo al termine dell'animazione. Le ultime due linguette: effetti grafico e impostazioni esecuzione, sono utili se l'oggetto da animare è un grafico oppure un eseguibile (ad esempio un video clipl, permettendo di impostare azioni specifiche da effettuare su questi due tipi di oggetto, come far entrare un grafico visualizzando una serie di valori per volta o eseguire un video clip.

### **Siti Internet e chioschi interattivi**

Se osservate una pagina sul Web e la confrontate con una presentazione animata e ben realizzata, noterete che la differenza sostanziale è che le pagine Internet non cambiano da sole e sono piene di iperlink e riferimenti interni. PowerPoint 97 prevede la possibilità di associare indirizzi Web ad un qualsiasi oggetto creato nelle diapositive. Preparata, ad esempio, un nuova casella di testo, sarà sufficiente selezionarla e usare il comando inserisci/collegamento ipertestuale per aprire una finestra di dialogo in cui digitare l'indirizzo Web o la diapositiva a cui si vuoi fare riferimento. A questo punto la nostra casella di testo assumerà l'aspetto tipico di un iperlink e, avviando la presentazione, potremo cliccarla per essere immediatamente (compatibilmente con la velocità della rete) trasportati all'URL richiesto. Aggiunti i collegamenti ipertestuali necessari, la nostra presentazione sarà pronta per essere pubblicata sulla rete delle reti non appena avremo disattivato ogni avanzamento (automatico o con il clic del mouse) dal menu presentazione diapositive/transizione diapositiva e avremo confermato col pulsante applica a tutte.

Per usare un documento di Power

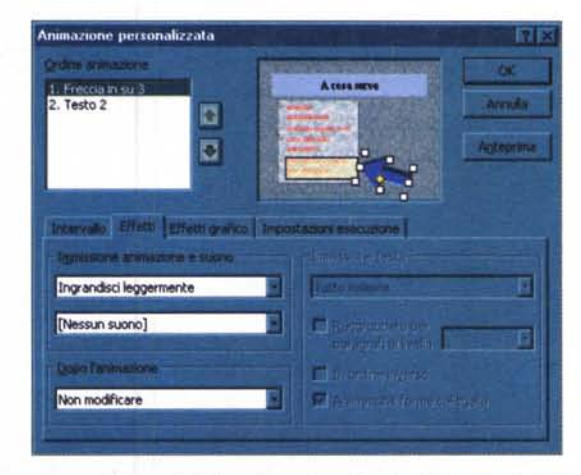

*Questa finestra di dialogo* è *la cabina di regia delle animazioni di PowerPoint. Da qui* si *decide come e quando far entrare in scena* i*diversi effetti speciali preparati per la diapositiva corrente.*

*A ciascun oggetto può essere associato un indirizzo Web.*

Point in un chiosco informativo, la prima cosa da fare è specificare che si vuole una presentazione continua dal menu presentazione diapositive/imposta presentazione. Quindi si potranno inserire dei pulsanti per spostarsi tra le pagine col comando presentazione diapositive/pulsanti di azione. Buon divertimento.

# **Concludendo**

Quanto detto è ben lontano dall'esaurire l'argomento ma, forse, una cosa siamo riusciti a chiarirla: per imparare a

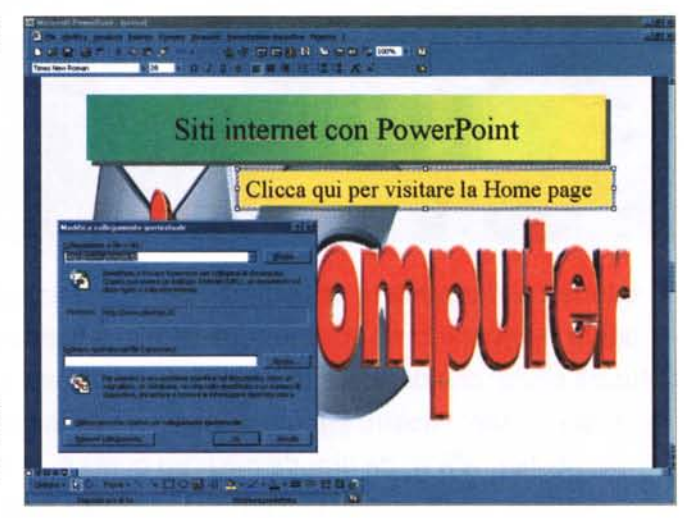

Si *possono aggiungere pulsanti per muoversi tra le diapositive e rendere ciclica la presentazione per usarla in un chiosco informativo.*

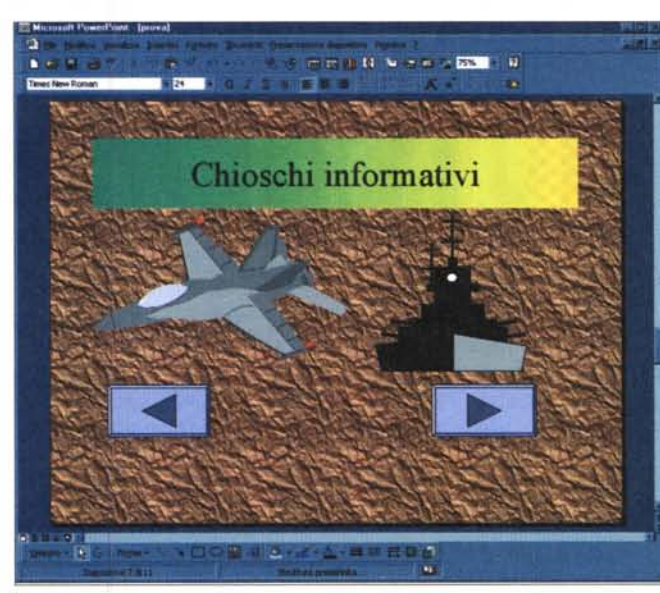

usare PowerPoint nel migliore dei modi lo strumento più utile è la curiosità.

Continueremo, sul prossimo numero, con una serie di puntate sul "serio" e blasonato Excel, cercando sempre di dimostrare che usare un programma dev'essere più piacevole che faticoso.

Buona lettura.